# **DESSIN 3 D ==> AUTODESK FUSION\_360 COURS 15 ==> TEXTE 3D**

1) **Ouvrez** Fusion 360

#### **CRÉATION SIMPLE D'UN TEXTE**

• **Créez** une nouvelle esquisse sur le plan AVANT

#### **2) Création du texte**

- **Sélectionnez** la fonction Créer / Texte
- **Tracez** une zone de texte
- **Cliquez**
- Type = Créer texte
- Texte = Cours dessin 3D
- Police = Arial
- Police de caractère = Gras
- Hauteur =  $14 \text{ mm}$
- Alignement = Centre et Milieu
- **OK**
	- **Terminez** l'esquisse
- 3) **Sélectionnez** le texte

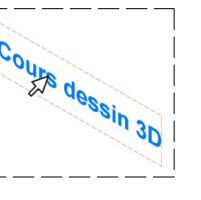

4) **Faites** une *extrusion négative* de 5 mm

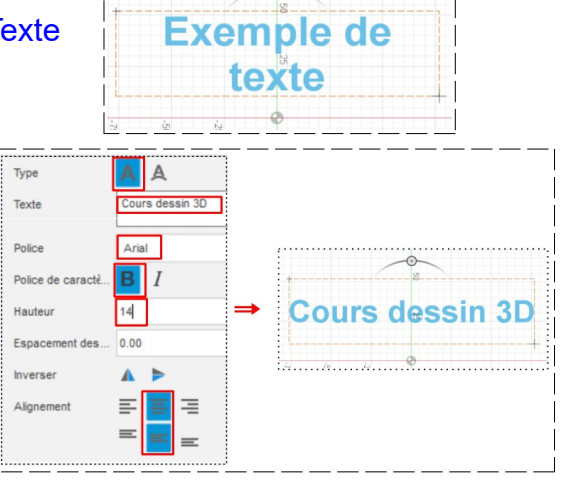

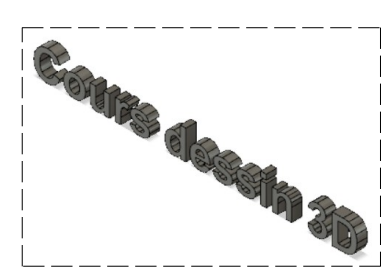

## **TEXTE SUR UNE TRAJECTOIRE**

## 5) **Ouvrez** une nouvelle fenêtre

#### **Création d'une trajectoire**

- 6) **Créez** une nouvelle esquisse en face AVANT
	- Sélectionner l'outil Spline de points de lissage
	- **Tracez** la trajectoire comme ci-contre

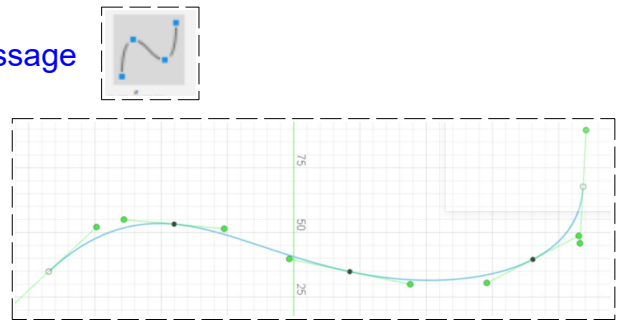

• **Sélectionnez** la fonction Créer / Texte

# **DESSIN 3 D ==> AUTODESK FUSION\_360 COURS 15 ==> TEXTE 3D**

- Type = Texte sur trajectoire • Texte = TEXTE TRÈS LONG Police = Arial EXTE • Police de caractère = Gras **RÉS** • Hauteur =  $14 \text{ mm}$ • Placement = Texte au dessus trajectoire • Alignement = Centre  $\equiv$ • **OK** • **Terminez** l'esquisse TEXTE VARIE LONG 7) **Sélectionnez** le texte TEXTE TRES LON 8) **Faites** une *extrusion négative* de 5 mm
- 9) **Exportez** le fichier Texte 3.f3d dans votre dossier Essais
- 10) **Fermez** Fusion 360 **sans l'enregistrer**